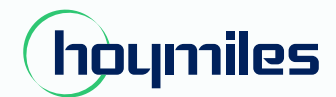

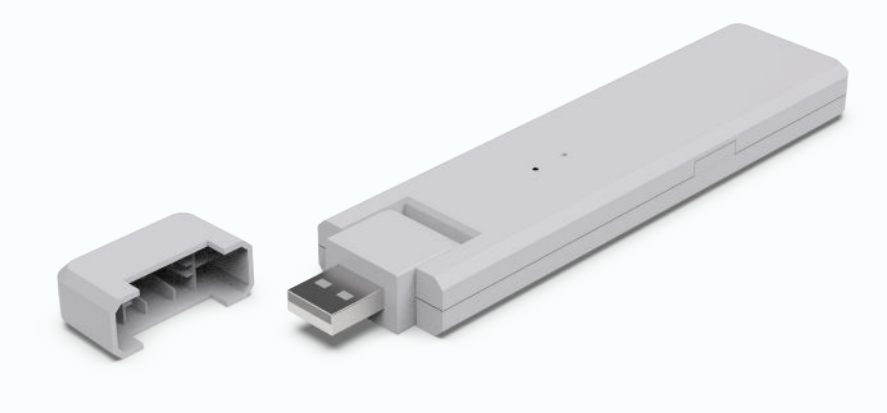

# Einphasiger Mikro-Wechselrichter **BENUTZERHANDBUCH**

## DTU-WLite

## **INHALT**

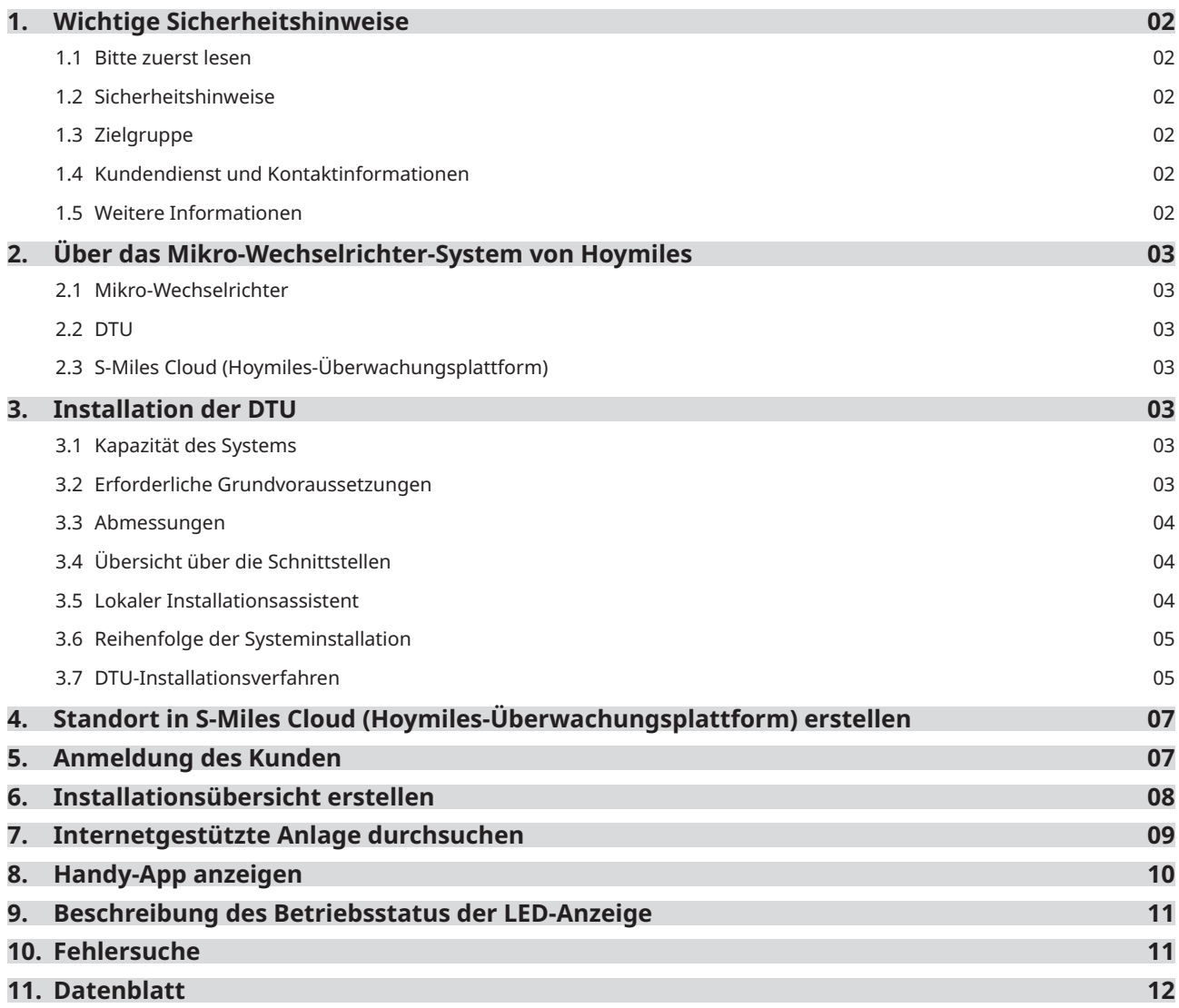

## **1. Wichtige Sicherheitshinweise**

#### **1.1 Bitte zuerst lesen**

Dieses Handbuch enthält wichtige Anweisungen zur Installation und Wartung der Hoymiles Datenübertragungseinheit (Data Transfer Unit/DTU).

#### **1.2 Sicherheitshinweise**

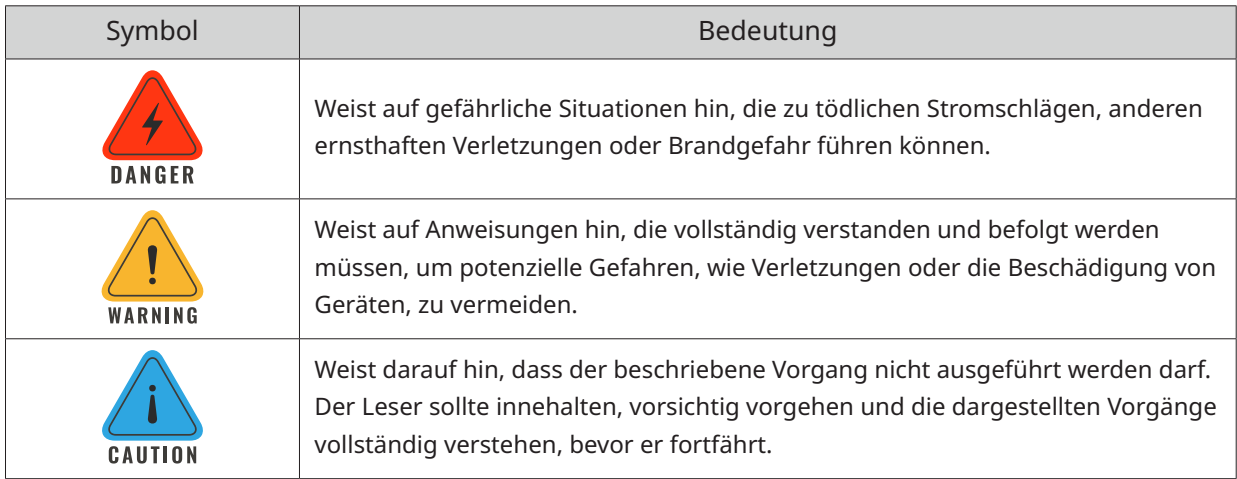

- Beachten Sie, dass nur Spezialisten die DTU installieren oder austauschen dürfen.
- Versuchen Sie nicht, die DTU ohne Genehmigung von Hoymiles zu reparieren. Wenn die DTU beschädigt ist, senden Sie sie zur Reparatur/zum Austausch an Ihren Installateur zurück. Wenn Sie die DTU ohne Genehmigung von Hoymiles auseinandernehmen, erlischt die verbleibende Garantiedauer.
- Lesen Sie alle Anweisungen und Warnhinweise in den technischen Daten sorgfältig durch.
- Verwenden Sie Hoymiles-Produkte nicht in einer Weise, die nicht vom Hersteller empfohlen wird. Dies kann zum Tod oder zu Verletzungen von Personen oder zu Schäden an der Anlage führen.

#### **1.3 Zielgruppe**

Dieses Handbuch ist nur für den Gebrauch durch hochqualifiziertes technisches Personal oder Wartungspersonal gedacht.

#### **1.4 Kundendienst und Kontaktinformationen**

Falls Sie technische Fragen zu unseren Produkten haben, wenden Sie sich an Ihren Systeminstallateur oder Händler. Wenn Sie weitere Unterstützung benötigen, wenden Sie sich bitte an den Support von Hoymiles unter diesem Link.

- www.hoymiles.com
- Technische Kundendienstzentrum von Hoymiles: service@hoymiles.com

#### **1.5 Weitere Informationen**

Änderungen an den Produktinformationen vorbehalten. Das Benutzerhandbuch wird regelmäßig aktualisiert. Die neueste Version finden Sie auf der offiziellen Website von Hoymiles unter www.hoymiles.com.

## **2. Über das Mikro-Wechselrichter-System von Hoymiles**

#### **2.1 Mikro-Wechselrichter**

Er wandelt den Gleichstrom der Solarmodule in netztauglichen Wechselstrom um. Er sendet die Ausgangsdaten der PV-Module und die Betriebsdaten der Mikro-Wechselrichter an die DTU, die die Hardwarebasis für die Überwachung auf Modulebene darstellt.

Mit einem Umwandlungswirkungsgrad von bis zu 96,7 % und einem MPPT-Wirkungsgrad von bis zu 99,9 % gehören die Mikro-Wechselrichter von Hoymiles zu den weltweit hochwertigsten Mikro-Wechselrichtern.

#### **2.2 DTU**

Die DTU ist eine Schlüsselkomponente im Mikro-Wechselrichtersystem von Hoymiles. Sie fungiert als Kommunikationsgateway zwischen den Hoymiles-Mikro-Wechselrichtern und der S-Miles Cloud (Hoymiles-Überwachungsplattform). Die DTU kommuniziert drahtlos mit den Mikro-Wechselrichtern über eigene HF (Nordic) mit 2,4 GHz und sammelt die Betriebsdaten des Systems. Währenddessen verbindet sich die DTU über den Router mit dem Internet und kommuniziert mit der S-Miles Cloud (Hoymiles-Überwachungsplattform). Die Betriebsdaten des Mikro-Wechselrichter-Systems werden über die DTU in die S-Miles Cloud (Hoymiles-Überwachungsplattform) hochgeladen.

#### **2.3 S-Miles Cloud (Hoymiles-Überwachungsplattform)**

Sie sammelt die Betriebsdaten und den Status der Mikro-Wechselrichter im System und bietet Anwendern und Wartungspersonal eine Überwachung auf Modulebene. Das folgende Diagramm stellt die Funktionsweise des Hoymiles Mikro-Wechselrichtersystems dar.

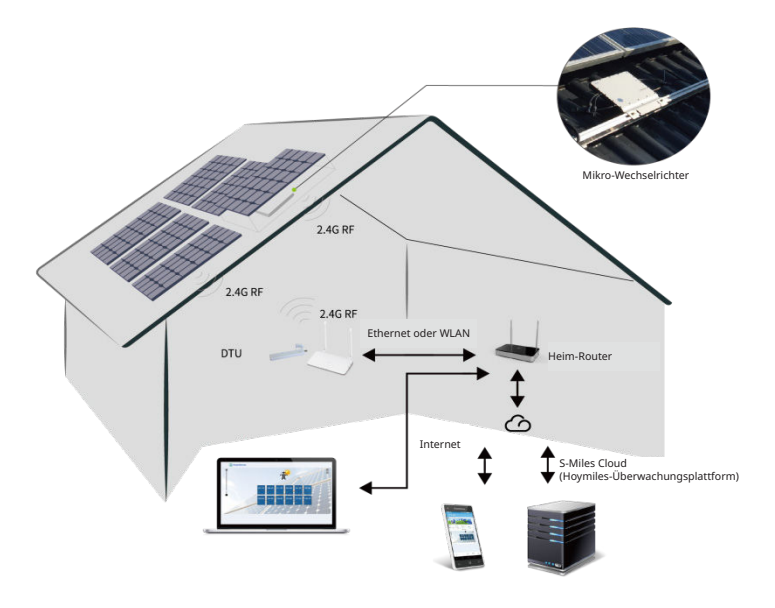

## **3. Installation der DTU**

#### **3.1 Kapazität des Systems**

Die DTU kann bis zu vier Einzeleinheiten, 2-in-1-Einheiten oder eine 4-in-1-Einheit überwachen. Wenn die Kommunikation zwischen DTU und den Mikro-Wechselrichtern aufgrund der Installationsgegebenheiten gestört ist, kann sich die Anzahl der PV-Module, die die DTU überwachen kann, verringern.

#### **3.2 Erforderliche Grundvoraussetzungen**

Vergewissern Sie sich vor der Installation der DTU, dass der Standort die folgenden Anforderungen erfüllt:

- Installieren Sie die DTU in der Nähe des Routers.
- Stabile Internetverbindung.
- Der direkte Abstand zwischen DTU und Mikro-Wechselrichter muss kleiner als 5 Meter sein.
- Der Standort sollte sich einen Meter über dem Boden befinden und 0,8 m von Ecken entfernt sein.

Umgebungsanforderungen für die Installation der DTU:

- Nicht in der Nähe von Staub, Flüssigkeiten, Säuren oder korrosiven Gasen installieren.
- Die Temperatur muss zwischen -20 ºC und +55 ºC liegen.
- **3.3 Abmessungen**

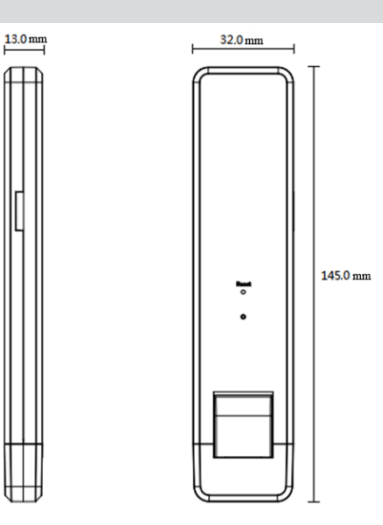

#### **3.4 Übersicht über die Schnittstellen**

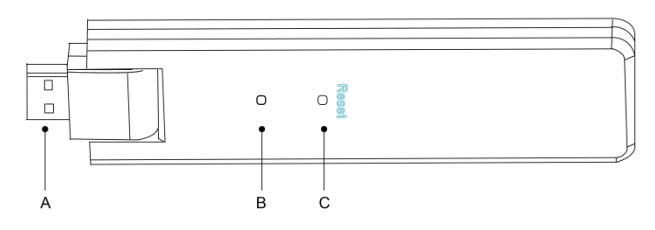

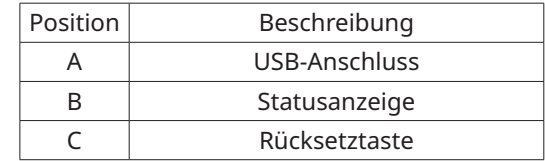

#### **3.5 Lokaler Installationsassistent**

Der Lokale Installationsassistent ist eine neue Funktion, die in DTU-WLite integriert wurde. Laden Sie vor der Verwendung die Errichter-App herunter (nur für Installateure/Vertriebspartner).

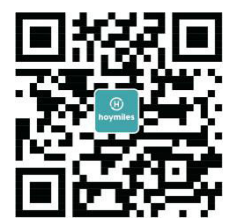

DTU-WLite wurde im Vergleich zu den vorherigen DTU-Produktgenerationen verbessert und mit dieser neuen Funktion versehen, die es dem Installateur ermöglicht:

- A. Die WLAN-Konfiguration mit einem Schritt abzuschließen.
- B. Zeigen Sie über die Gesamtanzeige des Wechselrichterstatus in der Anlage auf einen Blick an, wie viele Mikro-Wechselrichter unter dieser DTU ordnungsgemäß arbeiten (und die Details für jeden Mikro-Wechselrichter) und wie viele anormal sind (und die Details für jeden Mikro-Wechselrichter).
- C. Fügen Sie den Verbindungsstatus hinzu, der die Signalstärke zwischen jedem Mikro-Wechselrichter und der angeschlossenen DTU anzeigt, sodass der Installateur den Installationsort der DTU entsprechend anpassen kann. Diese Funktion vereinfacht die Installation der DTU und vermeidet einen zweiten Termin des Installateurs aufgrund schlechter Verbindungen zwischen DTU und bestimmten Mikro-Wechselrichtern.

**Hinweis:** Weitere Einzelheiten finden Sie unter "Technischen Anmerkung zum Lokalen Installationsassistenten von Hoymiles".

#### **3.6 Reihenfolge der Systeminstallation**

Die DTU kann bis zu vier Einzeleinheiten, Zwei-in-1-Einheiten oder Eine-in-1-Einheit überwachen.

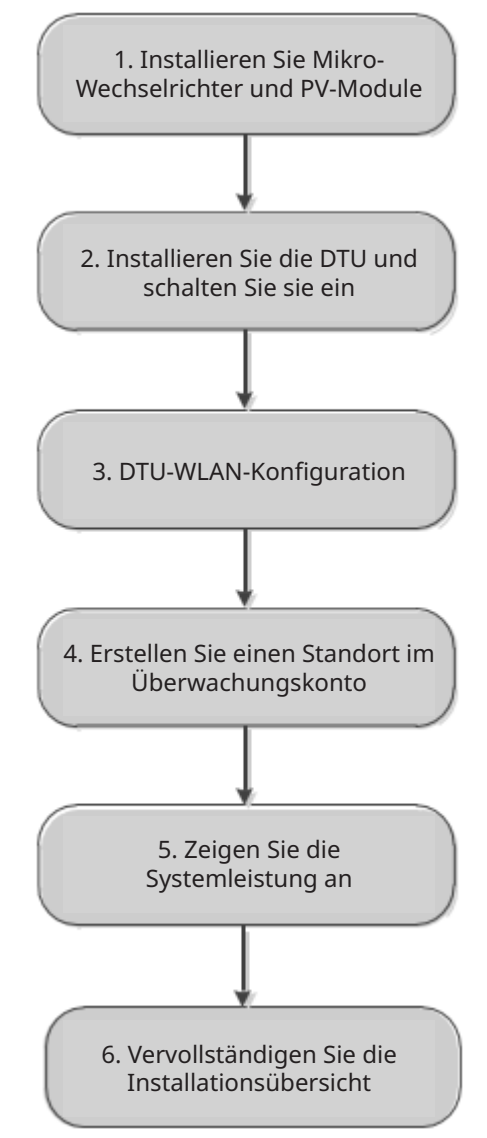

#### **3.7 DTU-Installationsverfahren**

#### **1) PV-Module und Mikro-Wechselrichter installieren**

Sie finden detaillierte Installationsschritte im Handbuch des Mikro-Wechselrichters oder in der Schnellinstallationsanleitung.

#### **2) Die DTU suchen**

Die maximale Kommunikationsentfernung der DTU von Hoymiles beträgt 150 m im freien Gelände. Wände, Dächer oder andere Hindernisse dazwischen beeinträchtigen das Signal und verringern die Kommunikationsentfernung an den vorhandenen Installationsorten.

Der Prozentsatz der Signalverringerung für mögliche Hindernisse am Standort ist unten dargestellt:

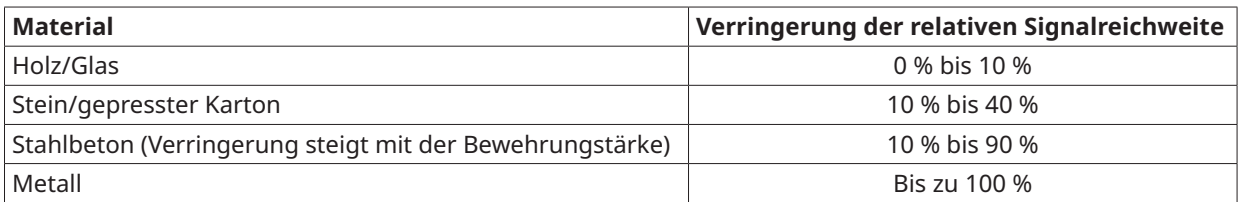

Daher muss die DTU so nah wie möglich an den Mikro-Wechselrichtern platziert werden, um eine gute Kommunikation zwischen DTU und den Mikro-Wechselrichtern zu gewährleisten.

#### **3) Installation der DTU**

a. Verbinden Sie die DTU mit dem Netzteil und stecken Sie es in eine Steckdose (Abbildung 1).

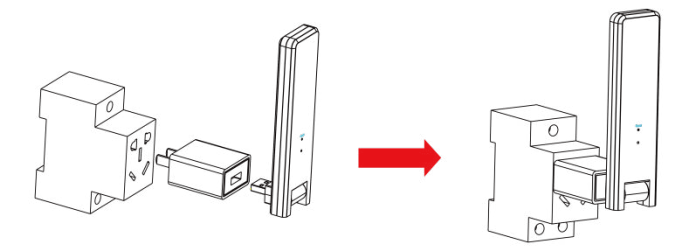

Abbildung 1

b. Achten Sie bei Verwendung einer Steckdosenleiste darauf, dass diese mindestens 1 m über dem Boden angebracht ist und versuchen Sie, die DTU in einem 90-Grad-Winkel senkrecht zum Untergrund zu installieren (Abbildung 2).

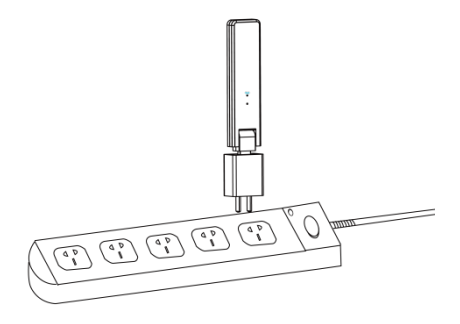

Abbildung 2

**Hinweis:** Installieren Sie bitte die DTU nicht direkt oberhalb von Metall oder Beton, um Signalstörungen zu vermeiden.

#### **4) Startvorgang.**

Sobald die DTU eingeschaltet wurde, blinken die roten, grünen und blauen LEDs 30 Sekunden lang nacheinander für jeweils eine Sekunde.

#### **5) WLAN-Konfiguration**

Öffnen Sie auf Ihrem Smartphone/Tablet die Errichter-App und melden Sie sich an. Suchen Sie unten auf der Seite nach "Ich" und wählen Sie "Netzwerkkonfiguration". Geben Sie den Netzwerknamen und das Passwort des Heim-Routers ein und drücken Sie dann "An DTU senden", um die WLAN-Konfiguration abzuschließen.

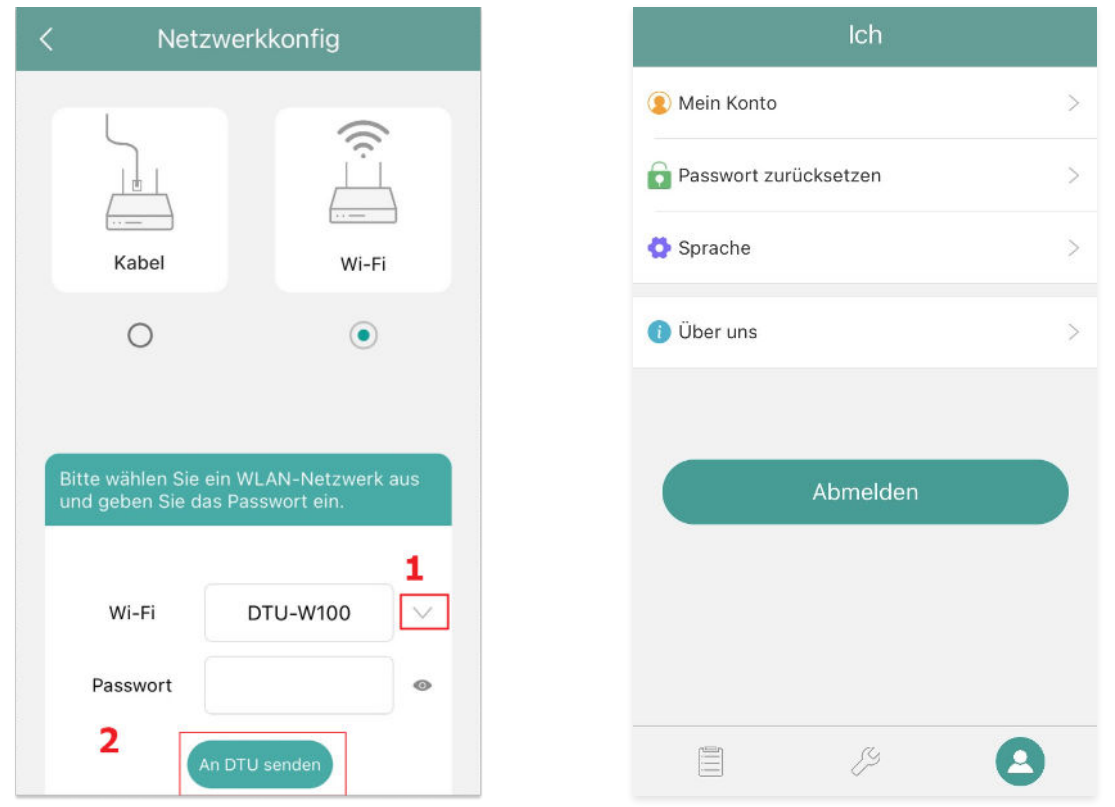

## **4. Standort in S-Miles Cloud (Hoymiles-Überwachungsplattform) erstellen**

- A. Installieren Sie die Hoymiles-Installateur-App, indem Sie im App Store (iOS) oder bei Google Play (Android) nach "Hoymiles" suchen.
- B. Öffnen Sie die App und melden Sie sich mit Ihrem Installateurkonto und Ihrem Passwort an. Wenn Sie ein neuer Installateur bei Hoymiles sind, beantragen Sie bitte vorab ein Installateurkonto bei Ihrem Händler.
- C. Anlage hinzufügen. Wählen Sie unten die Registerkarte "Anlage" und dann oben rechts auf der Seite "⊕".
- D. Wählen Sie "Schnell" für eine einzelne DTU und "Professionell" für mehrere DTUs.
- E. Füllen Sie die Daten zur Anlage entsprechend aus und drücken Sie anschließend auf "Weiter".
- F. Tippen Sie auf "DTU SN hinzufügen", scannen Sie die SN der DTU ein (oder geben Sie sie manuell ein) und tippen Sie auf "Weiter", nachdem dieser Schritt abgeschlossen ist.
- G. Drücken Sie "Kopplung starten" und wählen Sie den Winkel und die Neigung entsprechend dem Installationsort.
- H. Scannen Sie die SN des Mikro-Wechselrichters (oder geben Sie sie manuell ein) und aktivieren Sie das Kontrollkästchen, nachdem Sie die Eingabe jeder SN abgeschlossen haben. Drücken Sie "Fertigstellen", wenn alle SNs der Mikro-Wechselrichter hinzugefügt wurden.
- I. Deaktivieren Sie die Scan-Funktion oben rechts und legen Sie das Layout basierend auf dem Installationsort fest. Aktivieren Sie das Kontrollkästchen oben rechts und drücken Sie nach Abschluss des Entwurfs "Weiter".
- J. Laden Sie ein Bild des Standorts hoch und drücken Sie "Fertigstellen", um die Einrichtung des Standorts abzuschließen.
- K. Der neue Standort wird in der Anlagenliste des Installateurkontos angezeigt.
- L. Drücken Sie die Schaltfläche "Netzwerk", nachdem die Anlage erstellt wurde.
- M. Warten Sie ca. 30 Minuten, bis die Anlage als online angezeigt wird und alle SNs der Mikro-Wechselrichter gefunden wurden.

#### **5. Anmeldung des Kunden**

- A. Laden Sie die Endanwender-App herunter. Suchen Sie "Hoymiles" im App Store (iOS) oder bei Google Play (Android).
- B. Melden Sie sich mit dem Passwort und dem Benutzernamen an, die der Installateur im vorherigen Schritt (Abschnitt 4 Schritt B) eingerichtet hat und drücken Sie "Anmelden".
- C. Kunden können alle Details einsehen, sobald Daten hochgeladen werden. Normalerweise dauert es etwa 30 Minuten, bis die ersten Daten empfangen werden.
- D. Sie können die erzeugten Details der Mikro-Wechselrichter auch über die Webseite der S-Miles Cloud (Hoymiles-Überwachungsplattform) unter https://world.hoymiles.com einsehen.

## **6. Installationsübersicht erstellen**

Wenn das System mit Strom versorgt wird und die DTU die Mikro-Wechselrichter erkennt, müssen Sie die Installationsübersicht ausfüllen.

A. Ziehen Sie den Aufkleber mit der Seriennummer von der DTU ab und kleben Sie ihn in die Installationsübersicht.

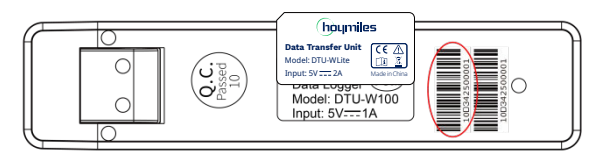

B. Füllen Sie die Systemdaten der Installationsübersicht wie unten dargestellt aus.

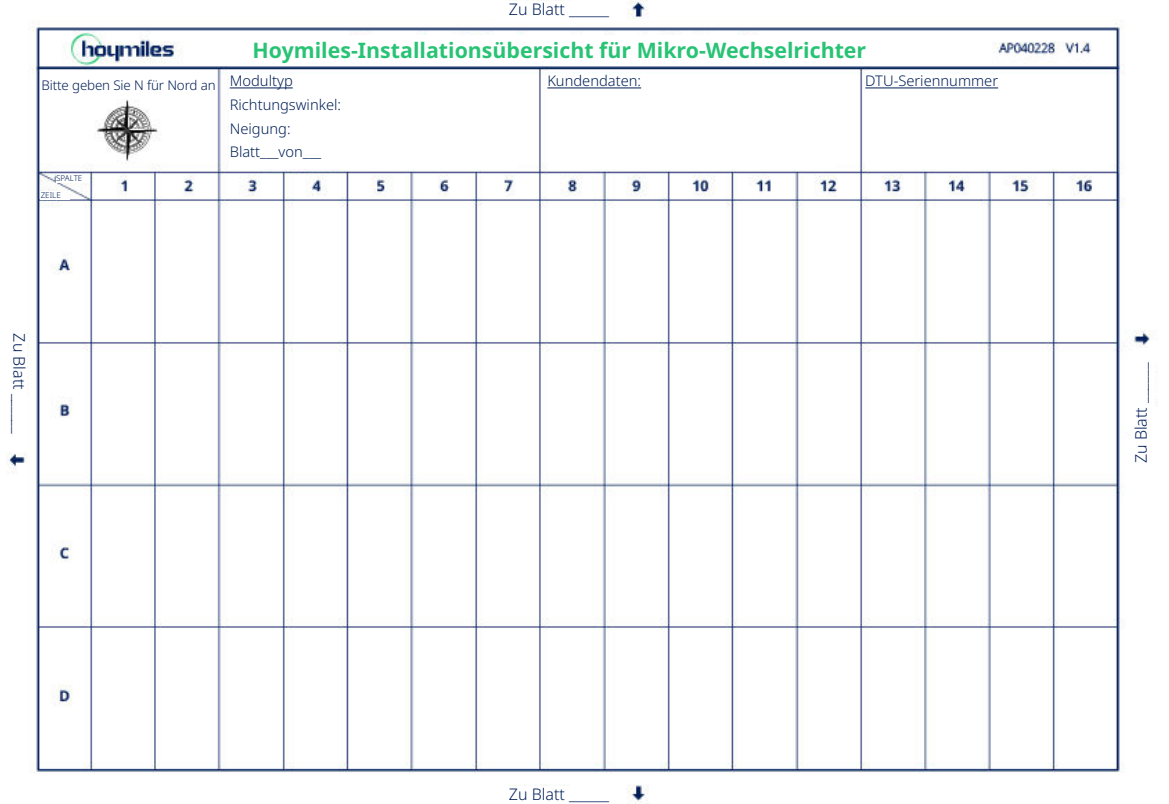

## **7. Internetgestützte Anlage durchsuchen**

Sie können die Echtzeit-Betriebsdaten des Wechselrichters auf der PC-Webseite durch Aufrufen der S-Miles Cloud (Hoymiles-Überwachungsplattform) unter https://world.hoymiles.com einsehen.

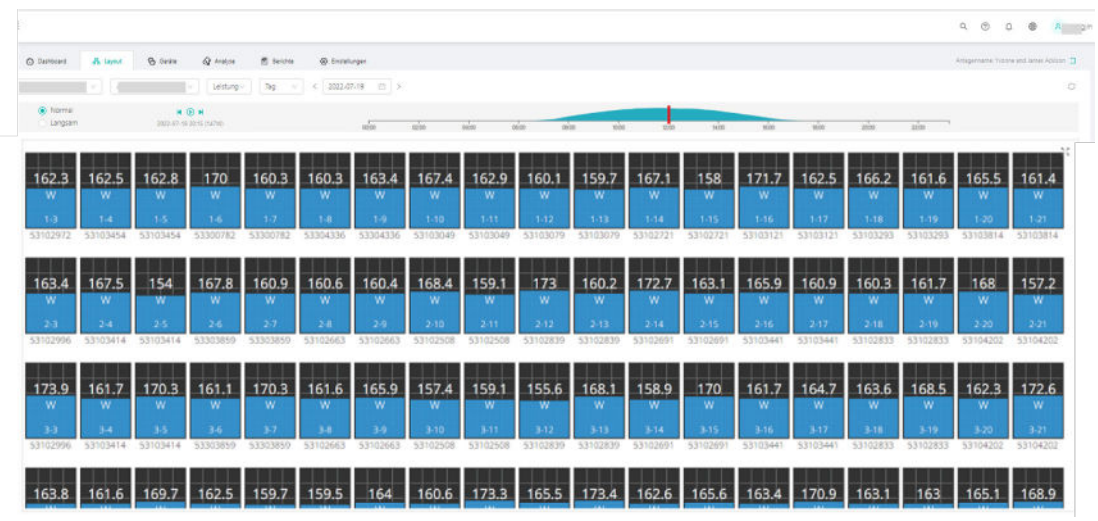

## **8. Handy-App anzeigen**

Laden Sie die Mobiltelefon-App herunter, indem Sie im App Store (iOS) oder bei Google Play (Android) nach "Hoymiles" suchen und sich mit Ihrem Kunden-/Installateur-Kontonamen und Passwort anmelden. Danach können Sie dort die Betriebsdaten aller installierten Mikro-Wechselrichter anzeigen.

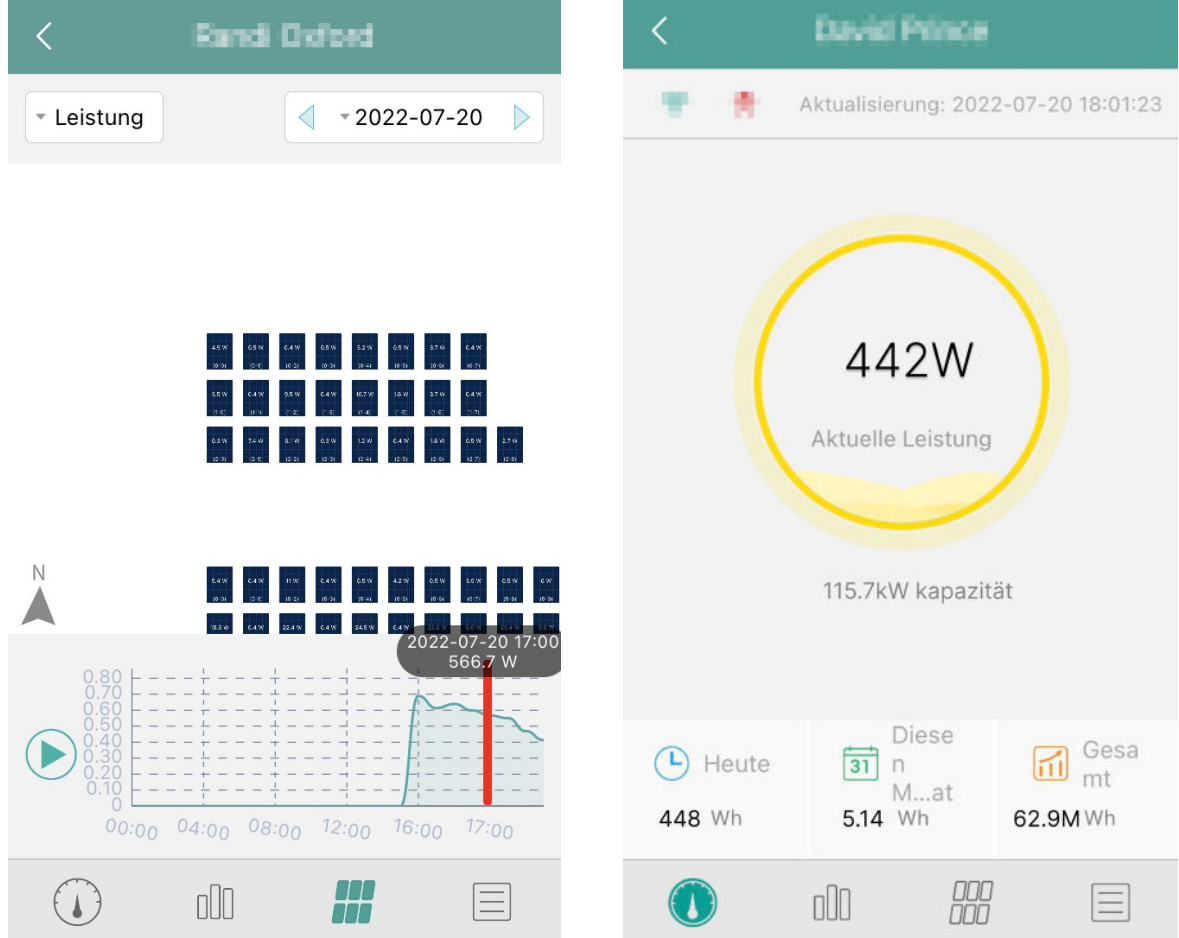

## **9. Beschreibung des Betriebsstatus der LED-Anzeige**

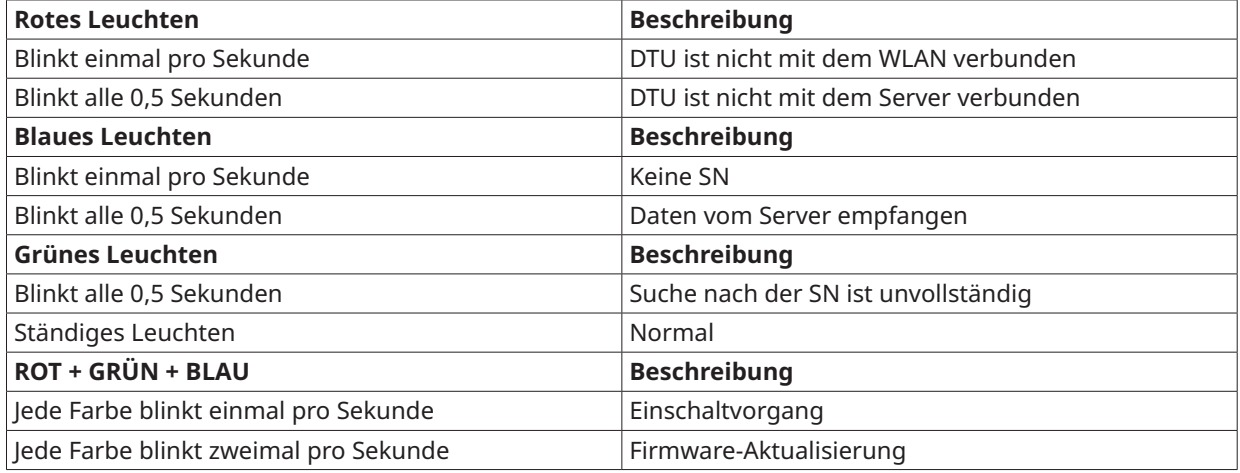

## **10. Fehlersuche**

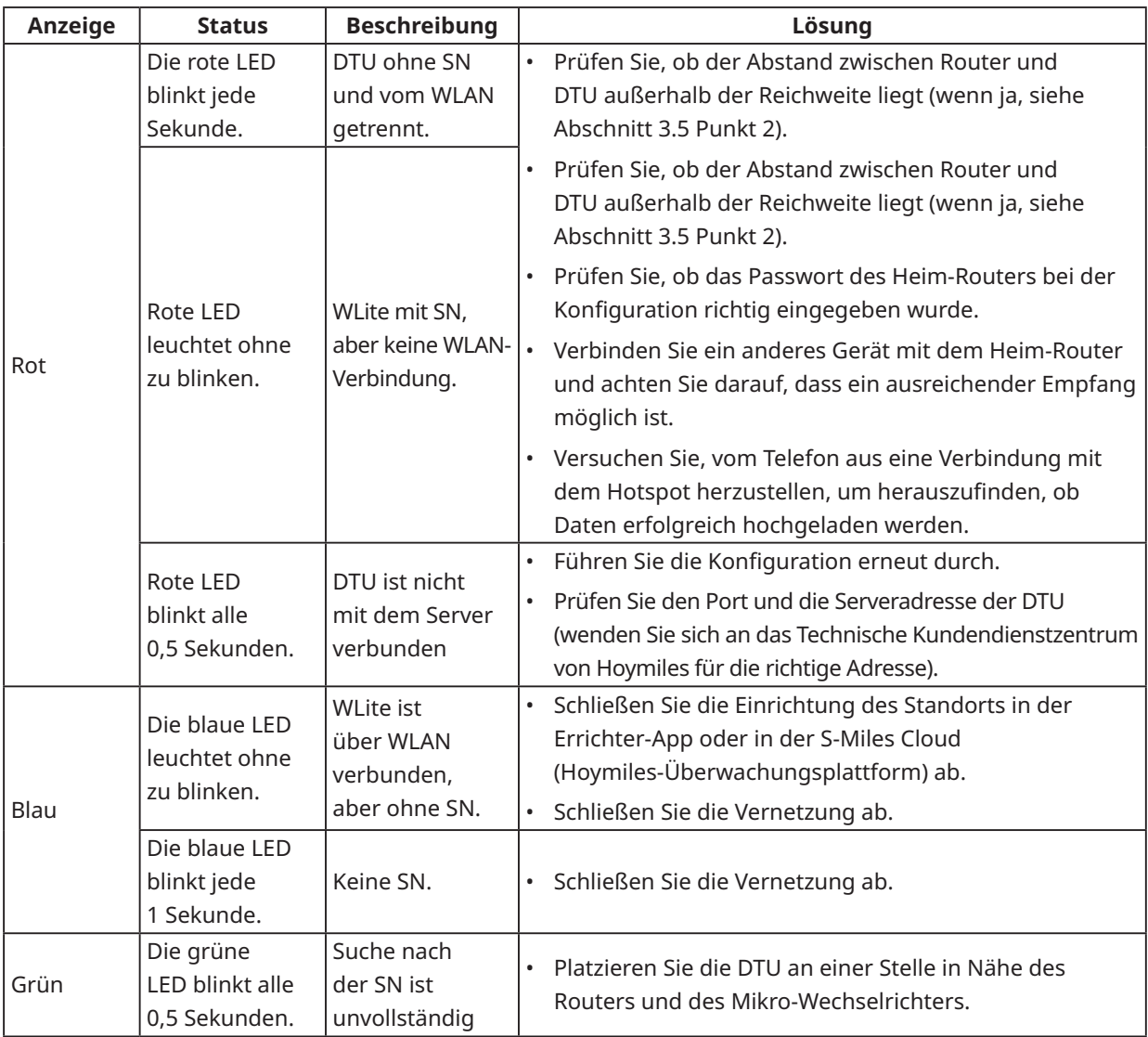

#### **Hinweis:** Netzwerkverbindung:

- 1. Die Verbindung mit dem WLAN wurde hergestellt und die blaue LED leuchtet. Sie können dann die Anlage erstellen.
- 2. Die Verbindung mit dem WLAN ist nicht möglich und die LED blinkt abwechselnd rot und blau. Sie müssen dann die DTU erneut mit dem WLAN verbinden.

## **11. Datenblatt**

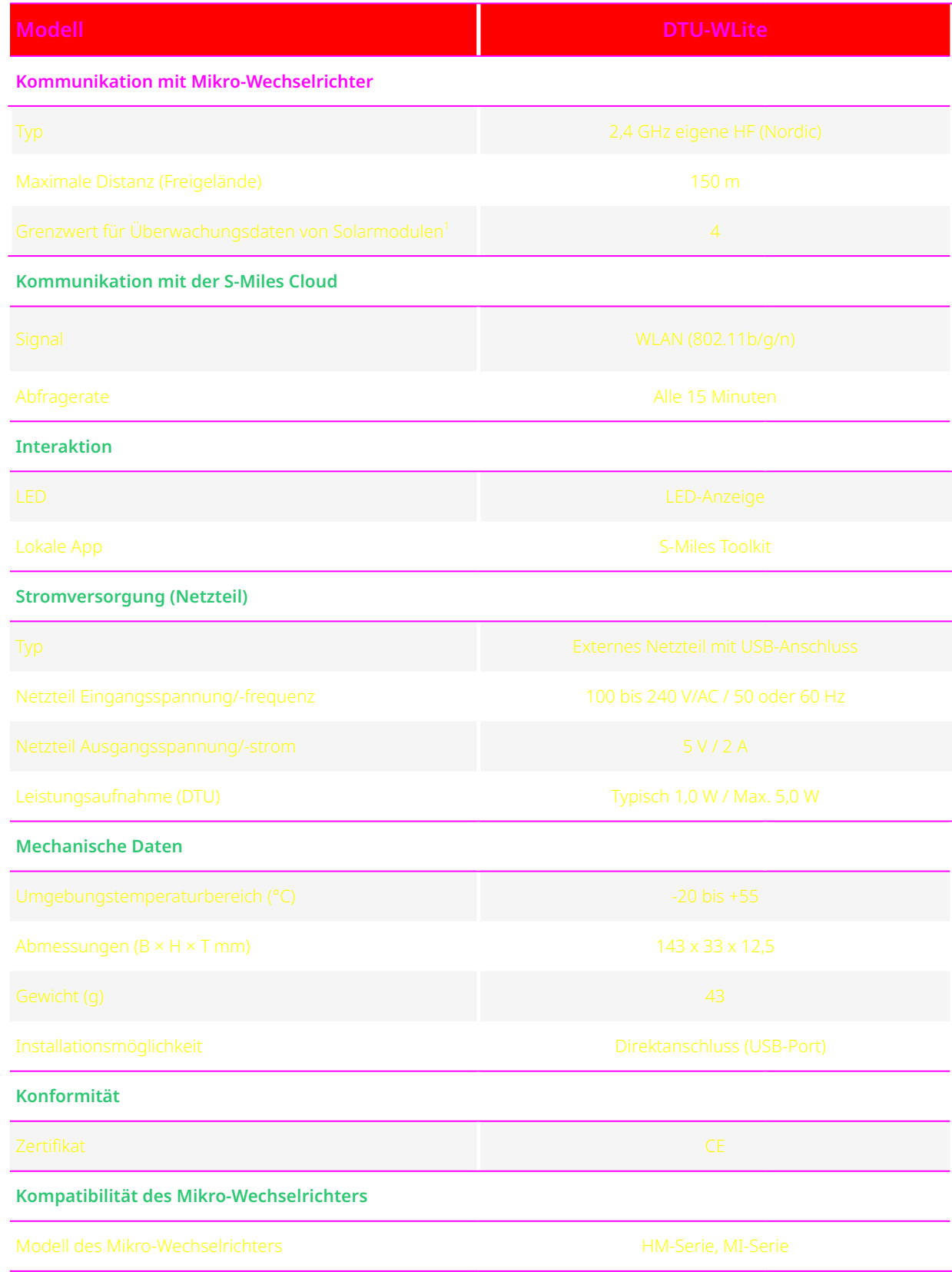